$\bullet$   $\mathbb{R}$   $\circ$ 

**FE** 

5b

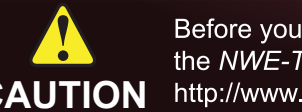

(+1) 613 • 652 • 4886 **Ross Video Technical Support** techsupport@rossvideo.com

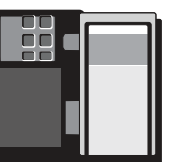

### NWETSDR-002-02

Printed in Canada.

© 2014 Ross Video Limited. Ross®, and any related marks are trademarks or registered trademarks of Ross Video Limited. All other trademarks are the property of their respective companies. PATENTS ISSUED and PENDING. All ri

**EST <sup>1</sup> <sup>2</sup> <sup>3</sup> <sup>4</sup> TS IN TS OUT ALARM ENCODE ACTIVE BYPASS**

BYPASS BUTTON STATUS LEDs

Before you set up and operate your NWE-TS, see the "Important Safety Instructions" section in Cabling Your NWE-TS<br>CAUTION http://www.dell.com/downloads/global/corporate/environ/comply/enterprisesafety1\_english.pdf the NWE-TS User Manual. For additional information, visit the Dell website

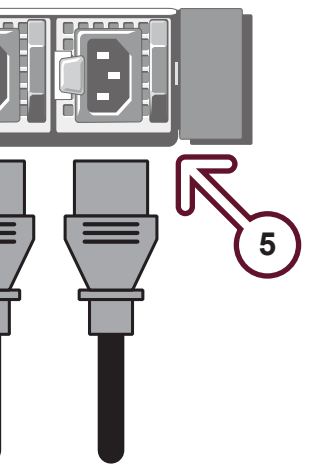

# **ATSC Transport Stream Cabling**

# **2 ASI IN and OUT Connections**

- Connect a DVB-ASI signal containing a 19.39Mbps ATSC **2a** Transport Stream to the **ASI IN** BNC.
- Connect the **ASI OUT** BNC to your downstream equipment **2b**  that uses an ATSC Transport Stream as its input.

8a Double-click the DashBoard icon on the desktop of the DashBoard client computer.

8b Verify that the NWE-TS node is displayed in the Tree View of the DashBoard window (left-side of the window). If not, consult the *DashBoard User Manual*.

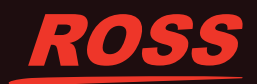

# **Network Cabling**

# **3 Local Area Network**

**1 1a** Unpack and use the supplied Rack Mount Kit to mount your NWE-TS in a 19" wide by 30" deep EIA equipment rack.

> Plug an Ethernet cable from your Local Area Network into the **Gb1** Ethernet 10/100/1000 port on the NWE-TS rear panel.

Ensure that the NWE-TS is on the same network as your DashBoard client computer.

## **Time Source Cabling**

# **4 LTC or NTP Connection**

To use LTC as the time source for the NWE-TS, connect a SMPTE 12M unbalanced LTC source to the **LTC IN** BNC. OR

To use NTP as the time source for the NWE-TS, the NTP server needs to be accessible on the network connected to the NWE-TS. Consult your IT department.

**Startup**

**5b** Press the **Power** button on the front of the NWE-TS.

temporarily connect the NWE-TS to a network that has DHCP in order to set the IP address. If you don't have access to a network with DHCP, refer to the section "Ethernet Communications" in the *NWE-TS User Manual* for details.

## **Install DashBoard**

Ensure that you have a computer installed with DashBoard version 5.0.0 or higher connected

to the network.

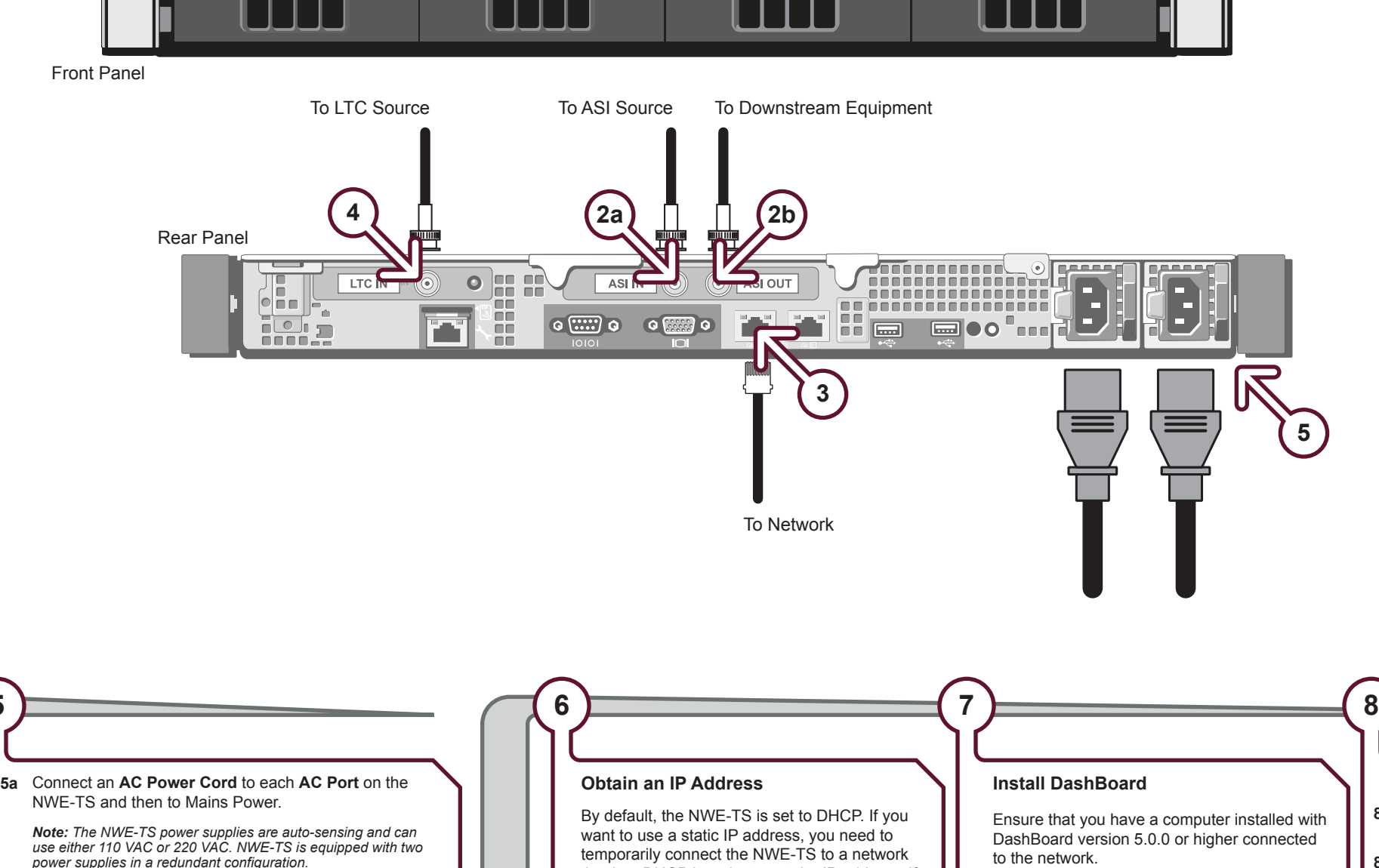

The DashBoard software and user manual are available from the Ross Video website.

### **Launch DashBoard**

## **Rack Mounting**

*Note: The supplied Rack Mount Kit MUST be used to mount your NWE-TS in a 19" x 30" EIA equipment rack to avoid damaging the NWE-TS.*

# **Before You Begin**

### **! Obtain an SID Code**

Before inserting the NWE-TS into your program path, determine if this replaces a current hardware solution or will be used for a new service. If this will be used for a new service or distribution path, you will need to obtain a Source Identification (SID) code from Nielsen. The SID is a unique identifier assigned to each source of creative. Please contact the **Nielsen Encoder Support Group** by telephone at **1-800-537-4872** or by e-mail at **encoders@nielsen.com**. Be prepared to give them the Serial Number of your NWE-TS.

Ensure the **BYPASS** button is in the BYPASS position. **1b** 

**Power Up**

**5**

(+1) 800 • 537 • 4872 **Nielsen Encoder Support Group** encoders@nielsen.com

 *Note: The NWE-TS startup process includes drive initialization, which takes a few minutes to complete.*